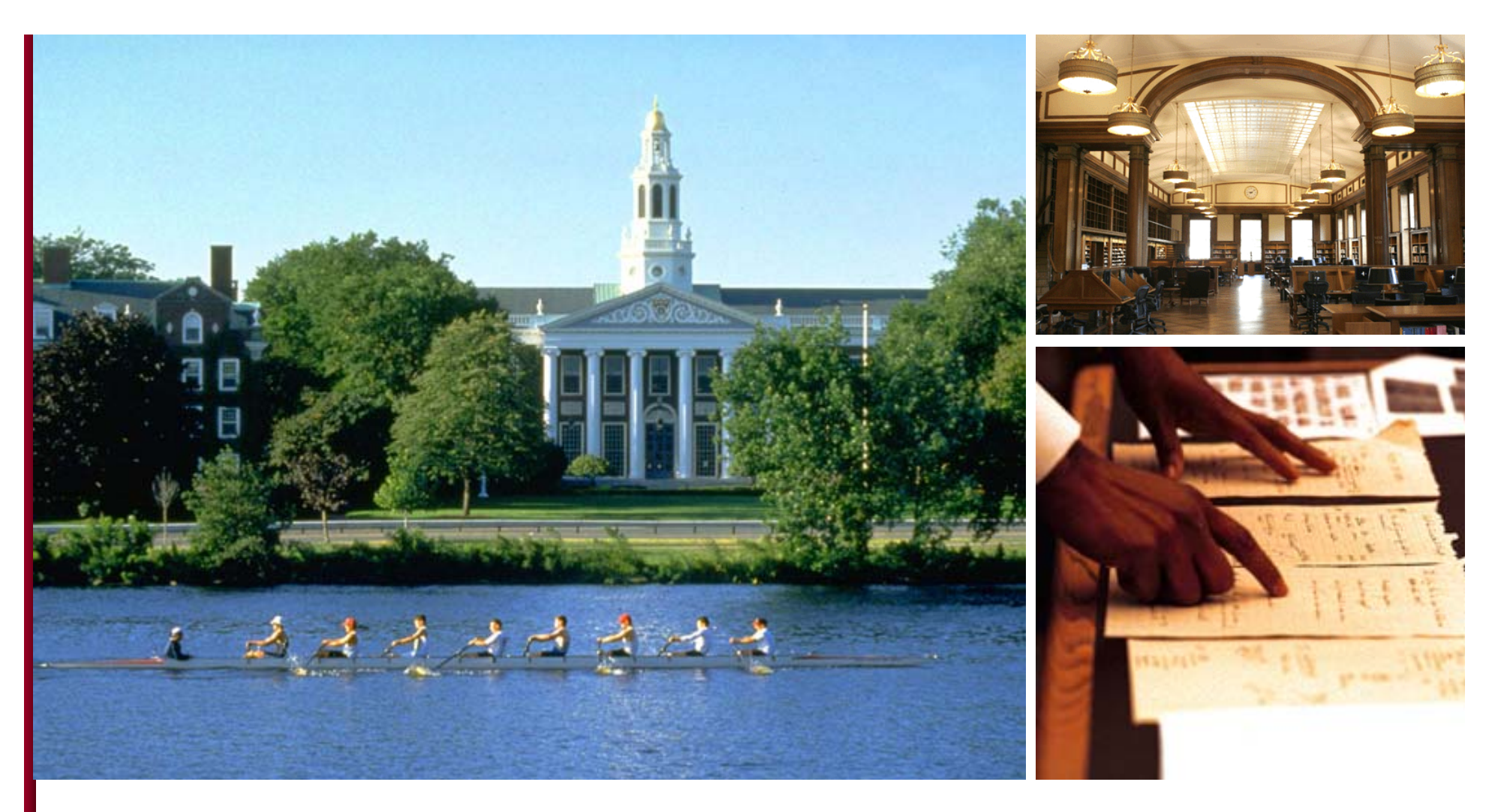

# Researching For Interview Prep

Mallory Stark and Jen Beauregard, Knowledge & Library Services

January 16, 2015

```
HARVARD | BUSINESS | SCHOOL
Knowledge Library Services
```
# Areas of focus

- Accessing Baker Library Website
- •Company analysis
- Industry analysis
- •Company and industry news and trends
- $\bullet$ Understanding job roles or functions

# Area of focus

# Accessing Baker Library Website

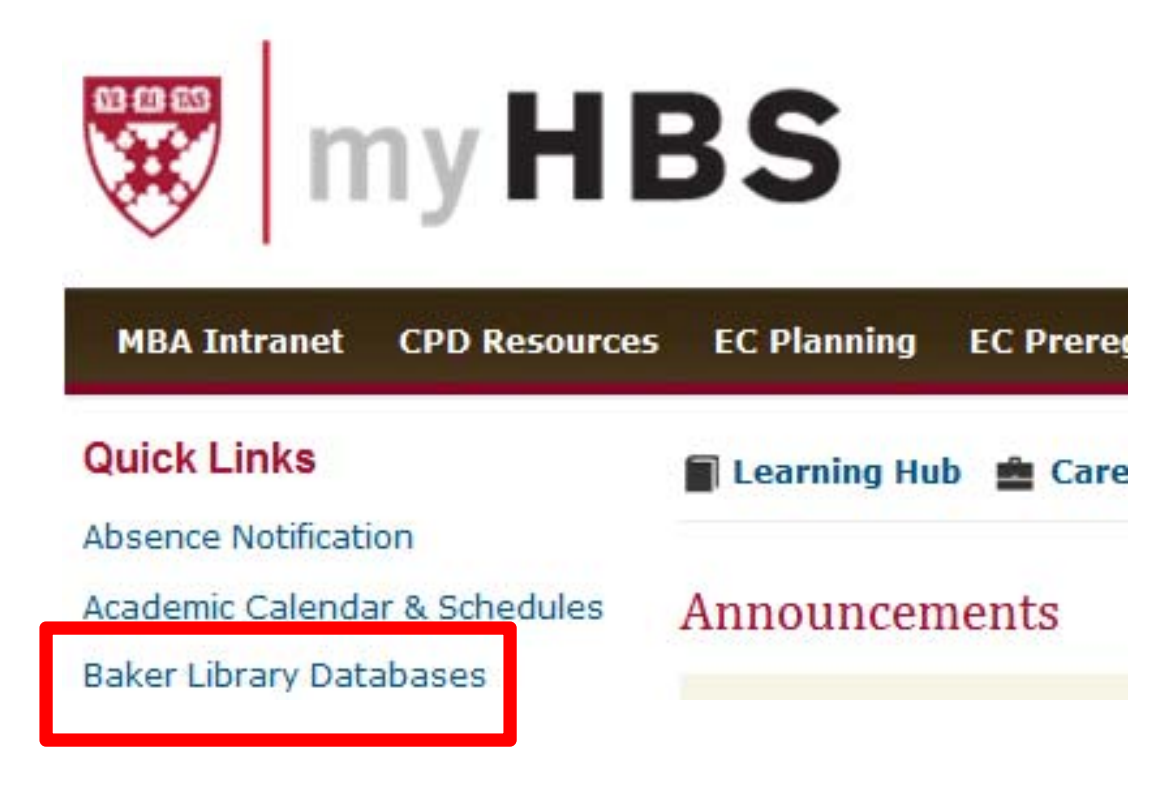

HARVARD |BUSINESS |SCHOOL Knowledge Library Services Area of focus

Company analysis

HARVARD | BUSINESS | SCHOOL Knowledge Library Services

## Company analysis: OneSource, Capital IQ & ThomsonOne

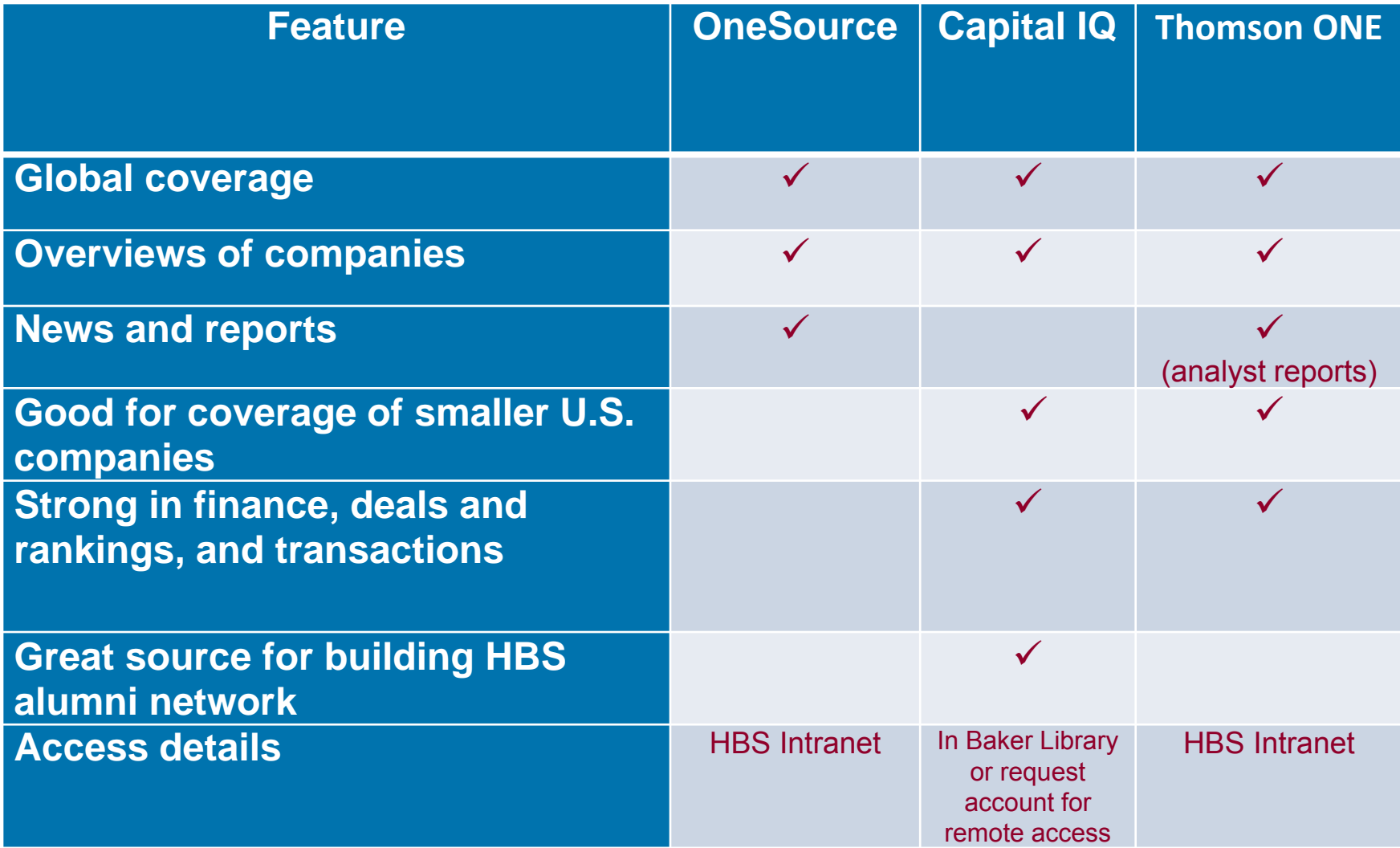

### Company analysis: OneSource

Example: Find information on Amazon's corporate strategy using http://www.library.hbs.edu/go/onesource.html

- 1. Type Amazon into the "Companies" search box
- 2. Choose the first company in the list
- 3. On the left side of the screen select:
- -*Strategic Initiatives*

See also:

- -*Strength and Weaknesses (SWOT)*
- -*Significant Developments*

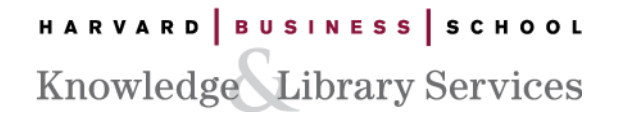

### Company analysis: OneSource Example (continued)

#### Amazon.com, Inc.

The Strategic Initiatives report is created using technology to extract meaningful insights from analyst reports about a company's strategic projects and investments. More about Strategic Initiatives

Knowledge Library Services

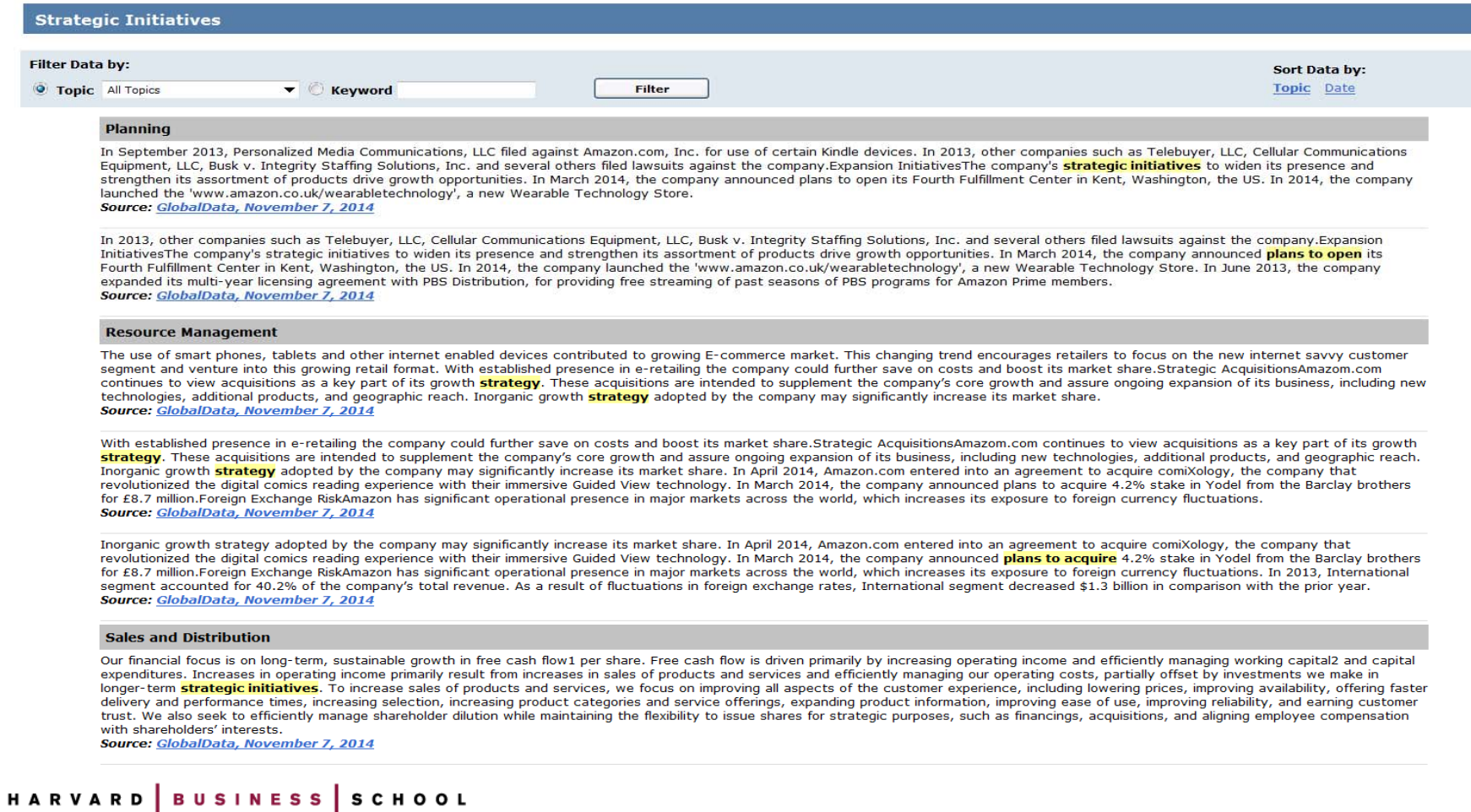

7

### Company analysis: Capital IQ

Example: List of Deals in Last 12 months by Financial Advisor JPMorgan Chase

#### http://www.library.hbs.edu/go/capitaliq.html

- 1. From the main menu choose "Screening" then "Transactions."
- 2. Under "List Management" click "Add Companies."
- 3. Search for advisors by name [in this case JPMorgan Chase].
- 4. Add them to Selected Companies, then select "Advisor" from the "This criterion describes" field. Click "Add Criteria" button.
- 5. Under "General Transaction Details" click on "Dates" and choose "last 12 months". Click "Add Criteria" button.
- 6. Click on "View Results" to view results.
- 7. To create a specific report, click "Add Display Columns" under Display Options.
- 8. Choose desired fields and order to display and click "View Results."

9. Click Excel icon to export screening results and aggregate data.

#### HARVARD |BUSINESS |SCHOOL

**Knowledge Library Services** 

### Company analysis: Capital IQ Example *(continued)*  Transaction Screening, List Management section

#### **List Management**

Saved Screens Saved Criteria Coverage Lists Watch Lists Target/Recipient Lists Company Comp Sets Transaction Comp Sets Fixed Income Comp Sets Contact Lists **Relationships** Activity Loge **Add Companies Add Equities** Add FI Securities

HARVARD |BUSINESS |SCHOOL Knowledge Library Services

## Company analysis: Capital IQ Example *(continued)*  Transaction Screening search criteria

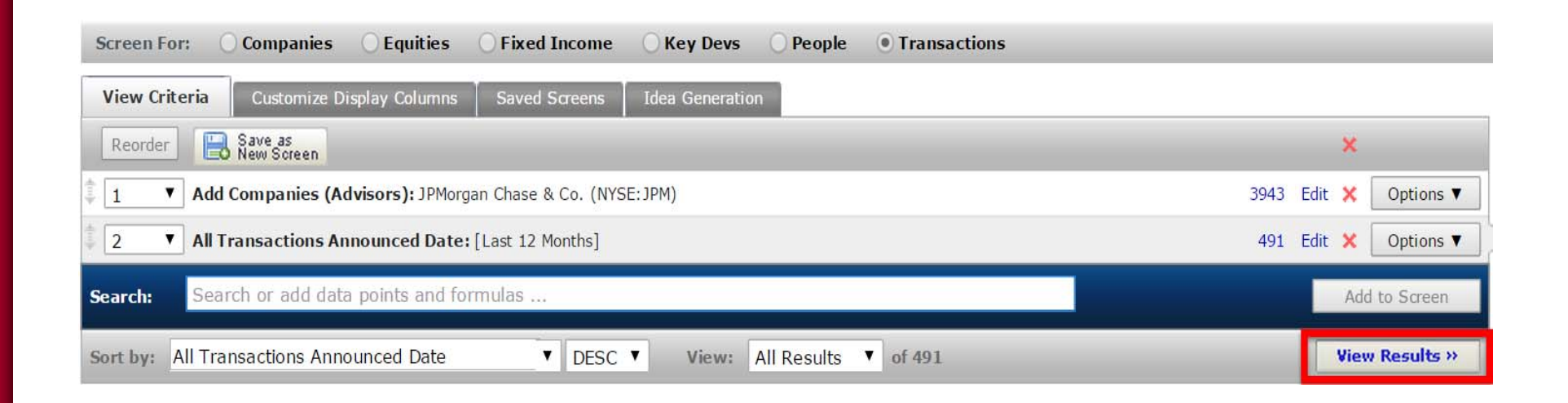

## Company analysis: Capital IQ Example *(continued)*  Transaction Screening results

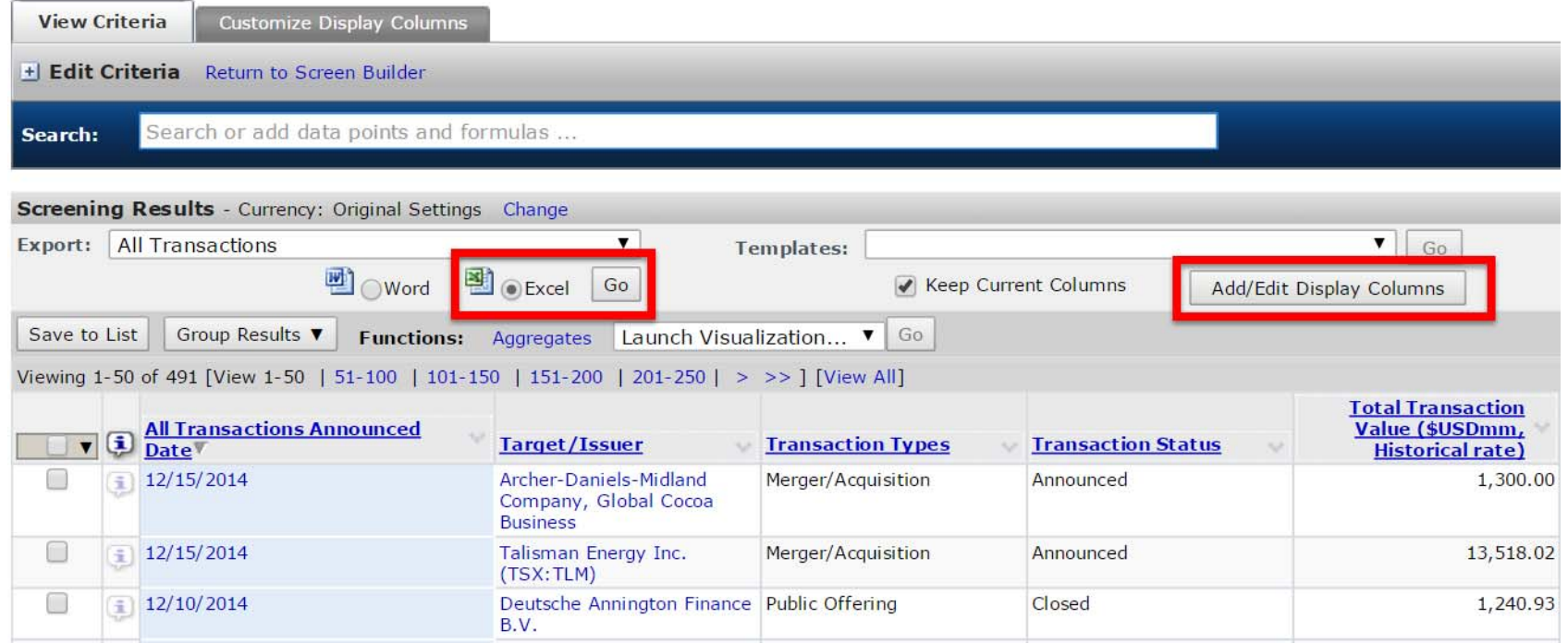

### Company analysis: Thomson ONE for Analyst reports

Example: Find initiating coverage analyst reports for Medtronic using http://www.library.hbs.edu/go/thomsonbanker.html

- 1. Select "Company Views" tab from the top of the screen
- 2. Select "Research" and then "Company Research"
- 3. Select link in the top right corner "Advanced Research Page"
- 4. Within area called, "Search Options" Type company name, "Medtronic" in company search box
- 5. Click box to the right of the company search box, "Initiating Coverage"
- 6. Open "Date Box" and change date to "Last 1 Year"

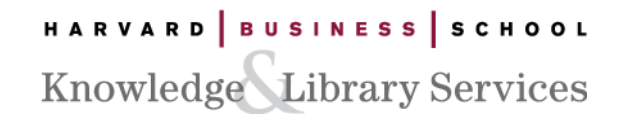

## Company analysis: Thomson ONE Example *(continued)* How to locate analyst reports in Thomson ONE

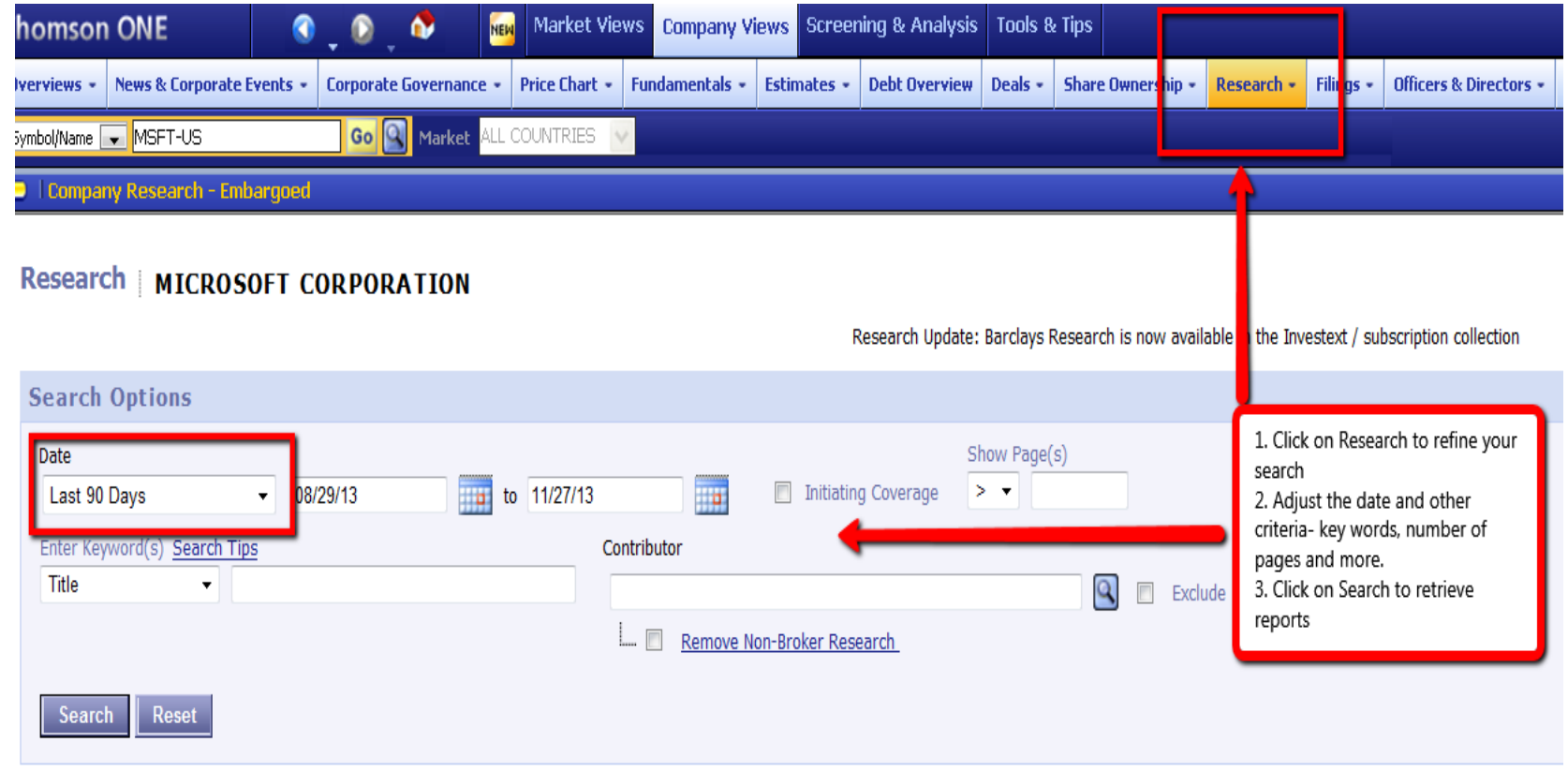

## Company analysis: Thomson ONE Example *(continued)*

#### Results of Initiating Coverage analyst report on Medtronic

**Equity Research** 

#### **INTRODUCTION**

We are initiating coverage on Medtronic with a Market Perform rating. Medtronic is a diversified medical technology company that is more lately being compared with Abbott Laboratories and Johnson & Johnson rather than with its traditional peers, Boston Scientific and St. Jude Medical. Recently, the company has been raising its dividend to seek new, and not totally growth oriented investors. Medtronic conducts business in the cardiovascular, spine, diabetes, neurovascular and ear/nose/throat markets. It is ahead of the curve in expanding into the BRIC countries. The following items may be of interest to investors.

- Medtronic's stock price has been range bound for several years and is likely to  $\bullet$ remain so. Medtronic's core businesses growth has slowed to the mid-single digits. Businesses and product lines that were expected to replace or expand Medtronic's growth potential have not. The company's mid-teens growth in the 1990's and early 2000's has slowed to mid-single top-line growth and high single-digit bottom-line growth. Good financial management has helped, but it is not likely to be good enough for investors to move back into the stock.
- Most acquisitions since Sofamor Danek in 1998 have been value destroying. A principle driver for growth at Medtronic and other medical device companies is through acquisitions. Acquisitions have not treated Medtronic kindly over the years. Most recently, Kyphon did not perform as well as expected, nor did the acquisition of Ablation Frontiers. The word is still out on CryoCath, Ventor and CoreValve, though the valuation given to those companies was 'heady', over \$380 million for CryoCath, \$325 million for Ventacor and \$700 million for CoreValve.
- The new emphasis on 'One Medtronic' could lead to better top-line and bottom-line performance. Certain businesses at Medtronic have been starved for investment because of the silos created at the company, something that began during the realm of Bill George, a former Chairman/CEO. That has changed, and we believe more principled investments are being made that could lead to better growth opportunities in what are now the smaller components of Medtronic's businesses, neuromodulation, for example.
- New CEO/Chairman Omar Ishrak brings big company experience from GE Healthcare which should benefit the company, though we expect a learning curve as he adapts to an implantable-focused business. The business climate is changing, and Medtronic appears to have used the change as a guide to bring in a new CEO with

HARVARD |BUSINESS |SCHOOL Knowledge Library Services

## Company analysis: FactSet

http://www.library.hbs.edu/go/factset.html

- $\bullet$  Provides comprehensive data and analytics on global financial and economic markets and companies.
- $\bullet$ In-depth company guides
- $\bullet$ Intraday trade monitor
- $\bullet$ Customizable workspace
- $\bullet$ Request an account through the FactSet More Info page

#### Company analysis: FactSet

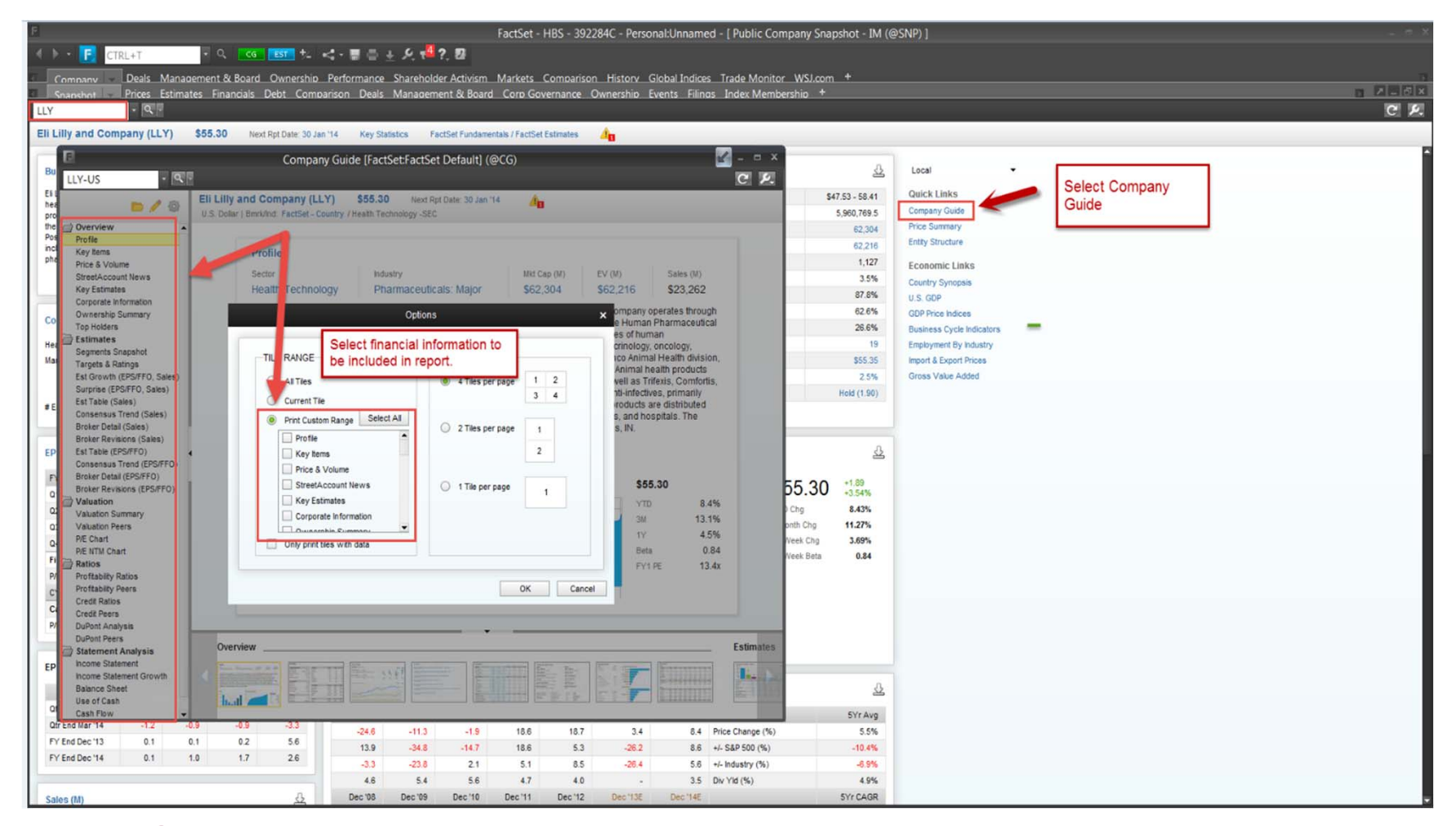

HARVARD | BUSINESS | SCHOOL Knowledge Library Services Area of focus

# Industry analysis

HARVARD | BUSINESS | SCHOOL Knowledge Library Services

### Industry analysis: S&P NetAdvantage, Passport and IBISWorld

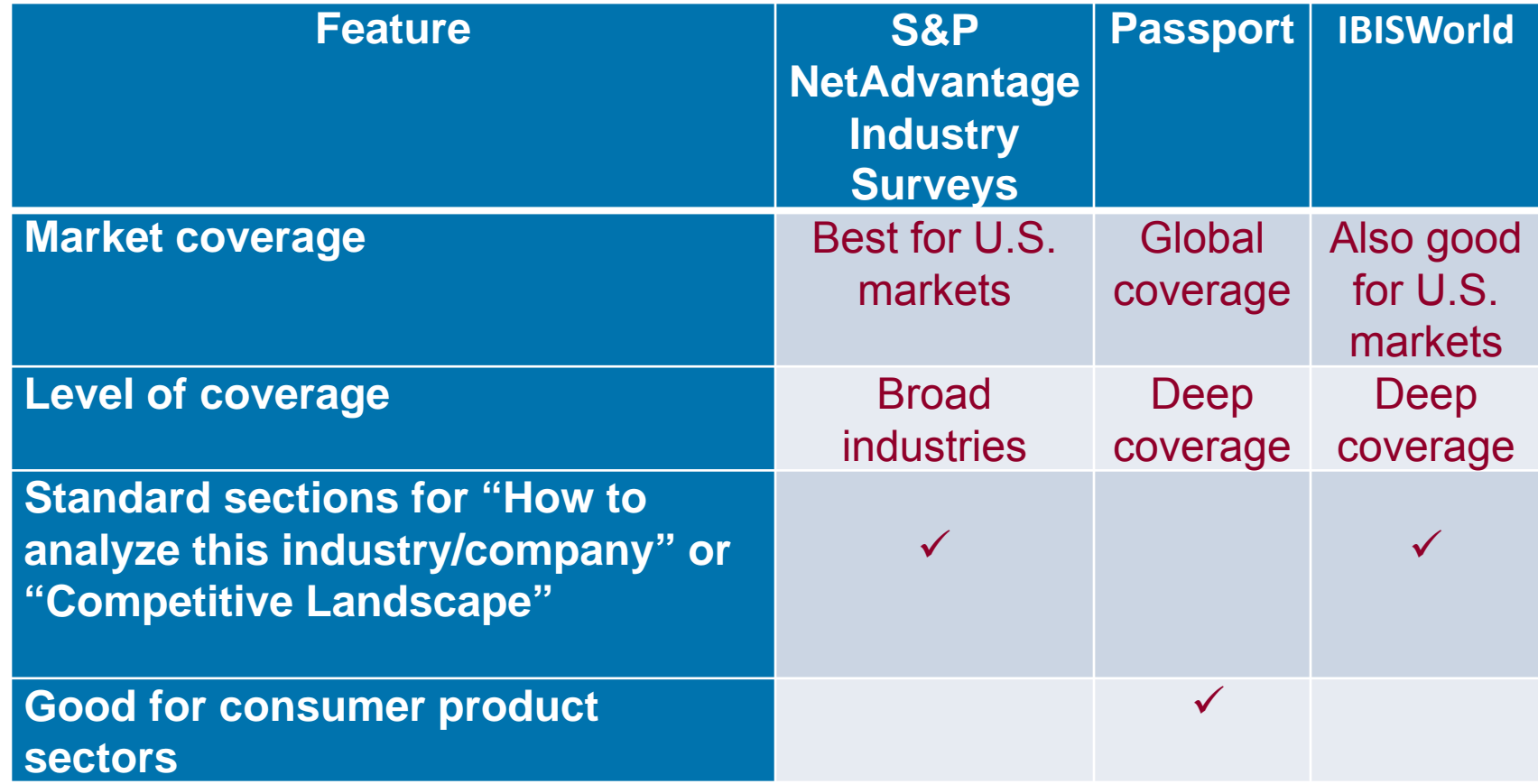

### Industry analysis: S&P NetAdvantage

Example: Use S&P NetAdvantage to find the most recent Biotechnology industry report for the U.S.

http://www.library.hbs.edu/go/s\_and\_p.html

- 1. Go to the box called "S&P Publication Search"
- 2. Use the drop-down menu for "Industry Surveys" and scroll to select "Biotechnology"
- 3. Click the arrow to go to the report

### Industry analysis: S&P NetAdvantage Example *(continued)*

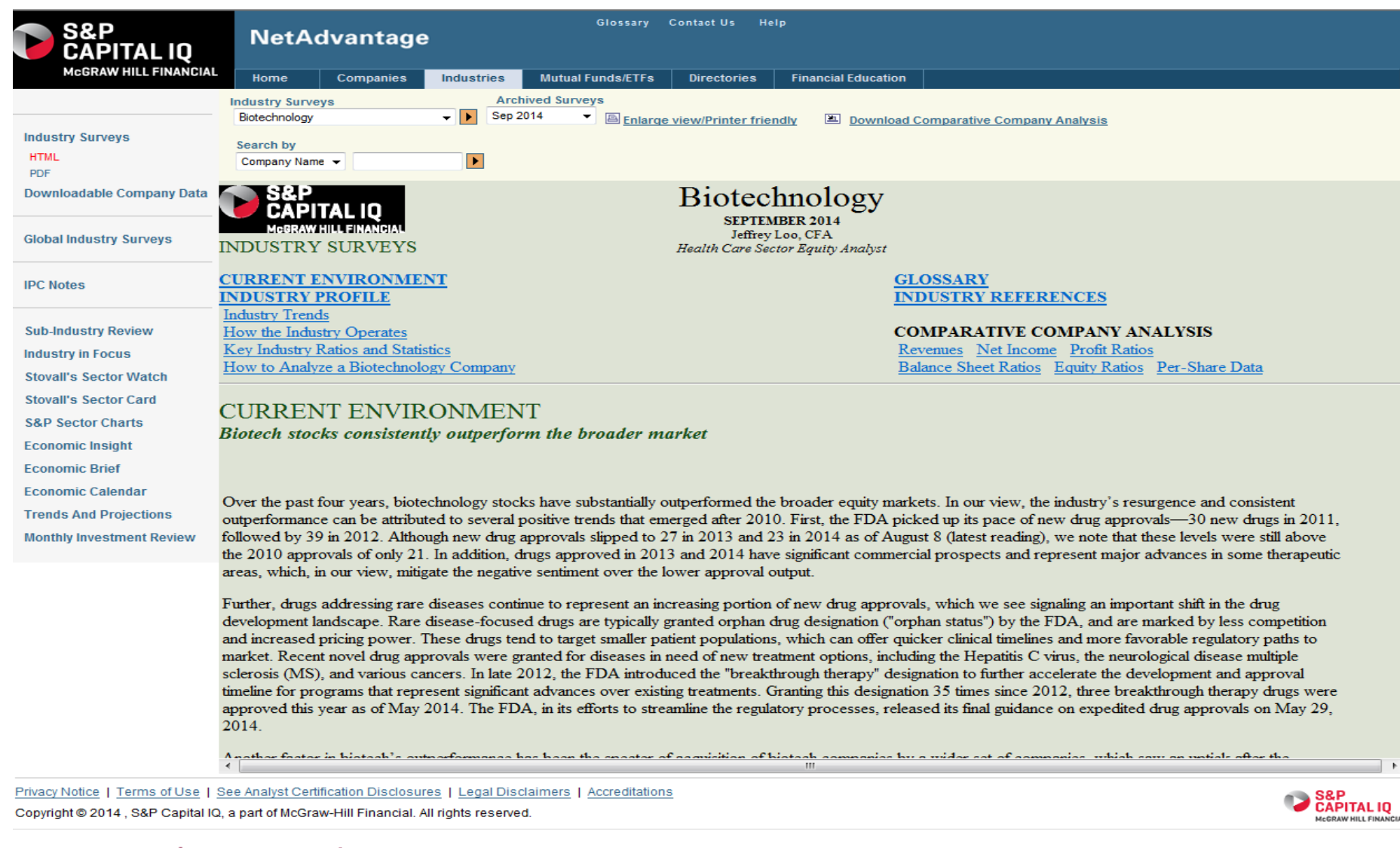

HARVARD | BUSINESS | SCHOOL Knowledge Library Services

### Industry analysis: Passport

Example: Use Passport to find the most recent report for Beauty and Personal Care in India.

http://www.library.hbs.edu/go/gmid.html

- 1. With the Search Tree for Industries selected, choose "Beauty and Personal Care" as the industry
- 2. Select "Beauty and Personal Care" as the category, then click Go
- 3. Click *Now Choose Geographies* to select India, then click *Run Search*
- 4. View desired reports
- 5. Use filter options if desired

```
HARVARD |BUSINESS |SCHOOL
Knowledge Library Services
```
# Industry analysis: Passport Example *(continued)* Selecting industry and category

#### **SEARCH TREE**

 $\odot$  Industries ○ Countries & Consumers Beauty and Personal Care Beauty and Personal Care Go

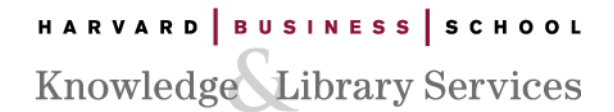

Category is selected

Now choose **Geographies** 

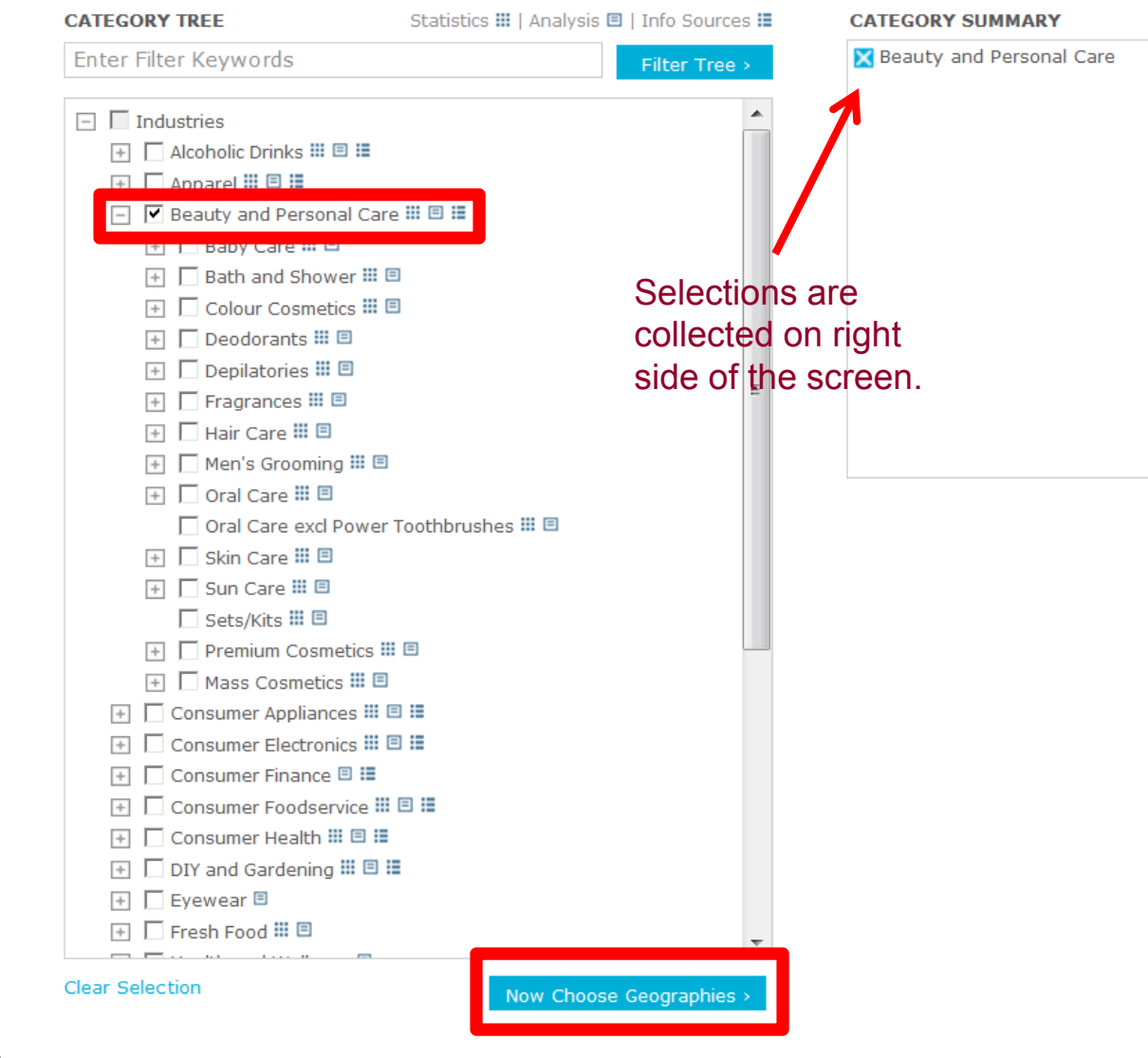

HARVARD | BUSINESS | SCHOOL Knowledge Library Services

Selecting geography

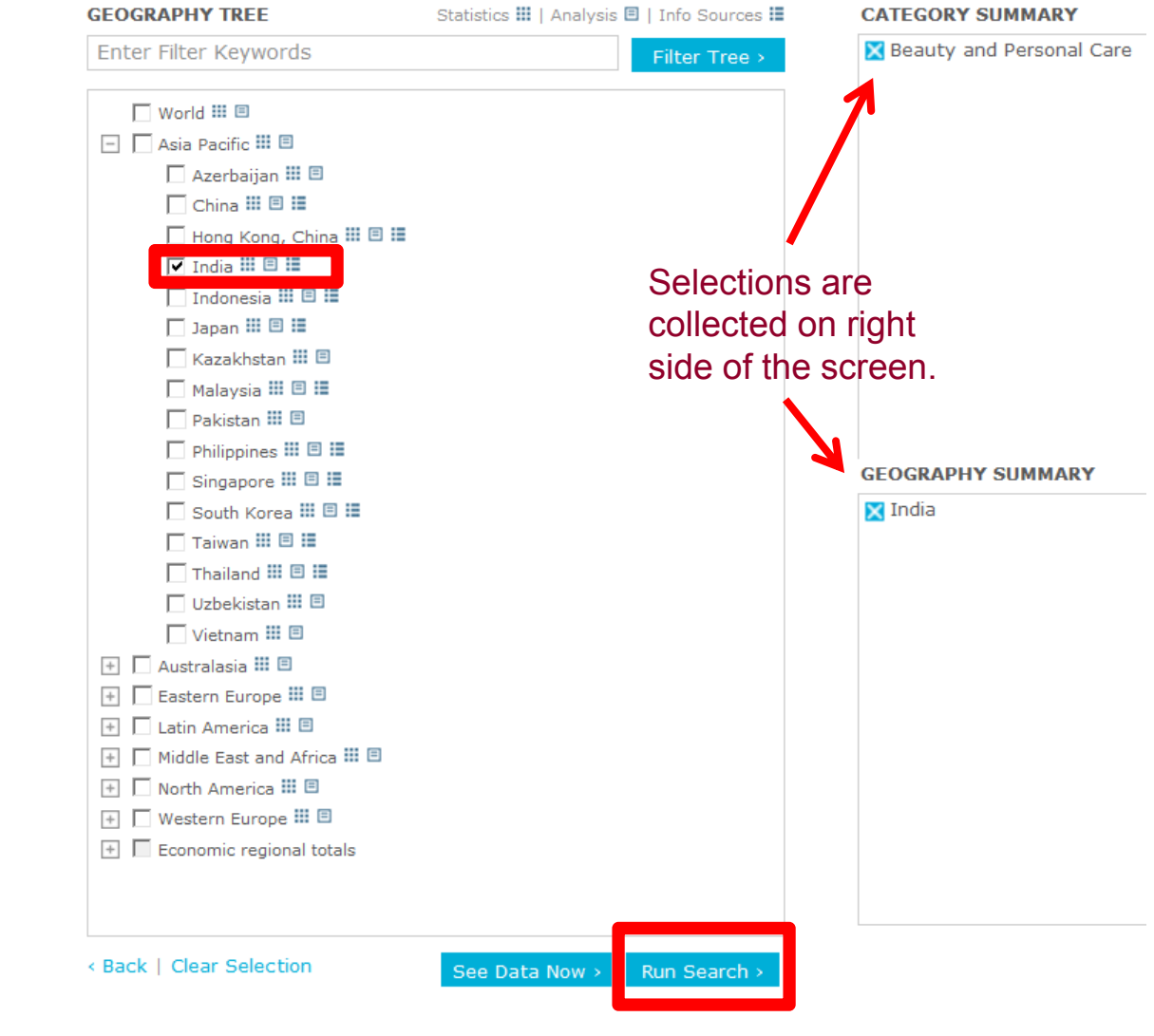

HARVARD |BUSINESS |SCHOOL Knowledge Library Services

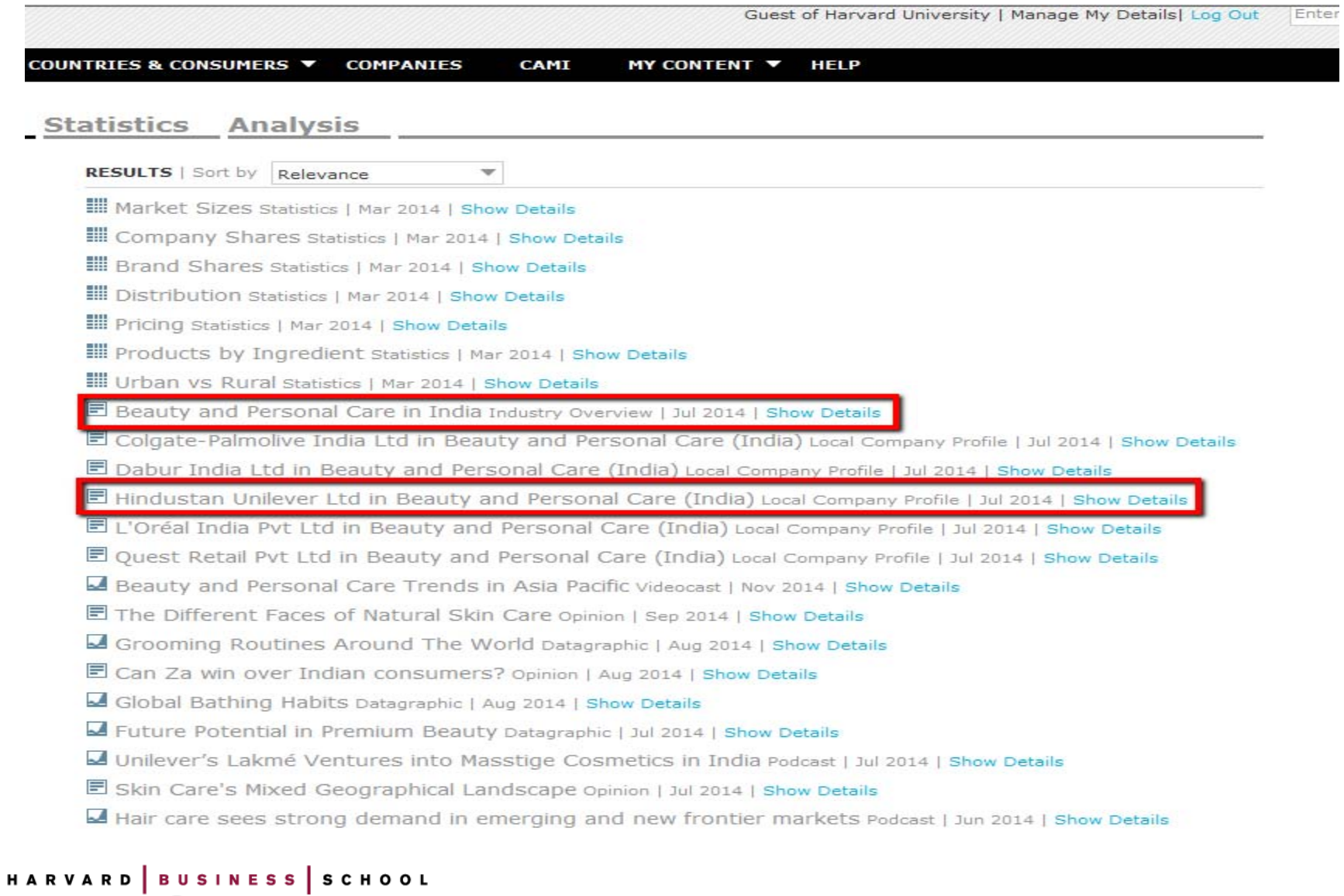

Knowledge Library Services

#### **Passport**

Guest of Harvard University | Manage I

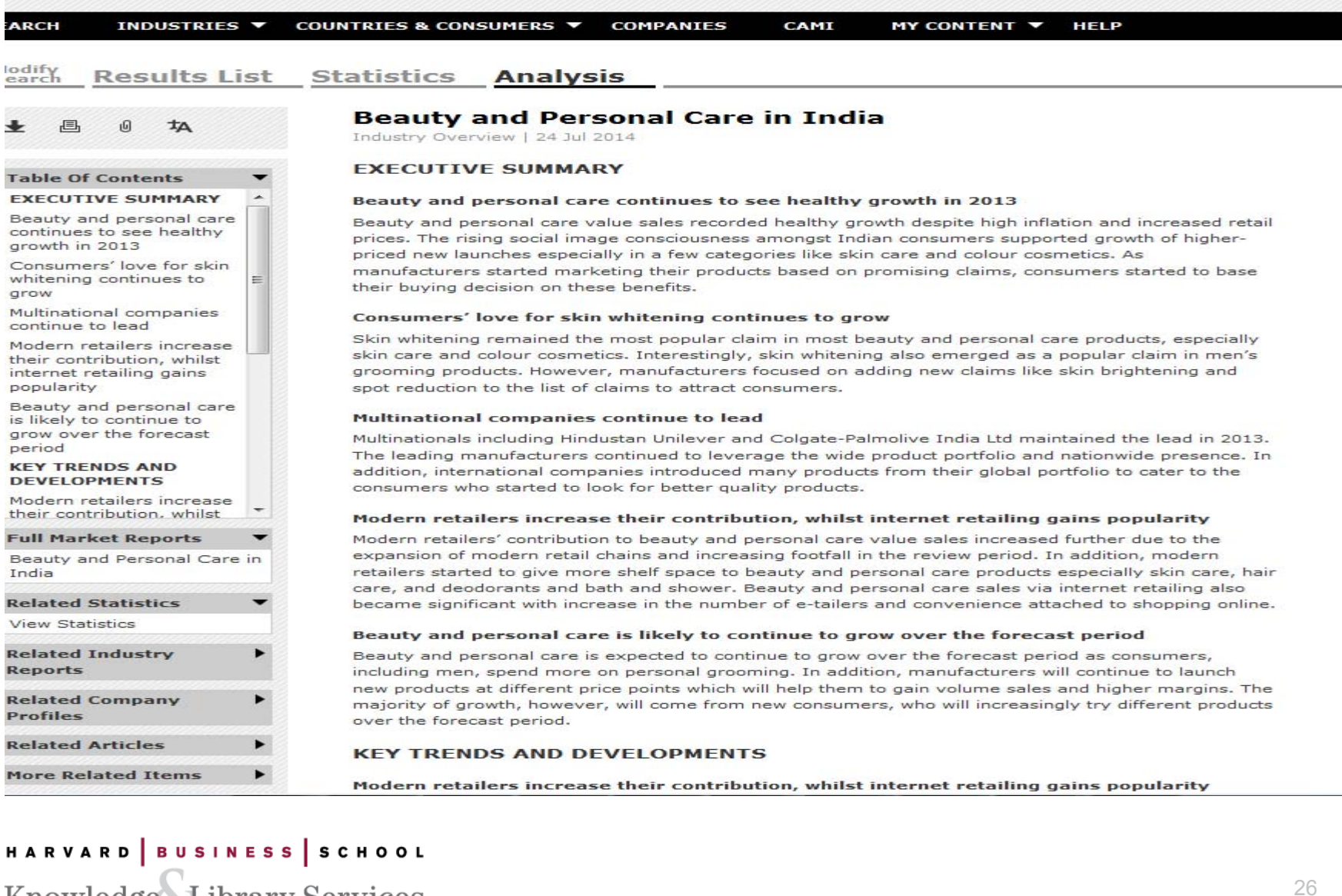

Knowledge Library Services

Example: Use IBIS World to find an industry overview of investment banking globally.

http://www.library.hbs.edu/go/ibis.html

1. In the search box, "Start Your Search Here," type keywords, "investment banking"

2. Scroll down "Search Results" page to "Industry Reports (Global)"

3. Then select, "Global Investment Banking & Brokerage - J5521-GL"

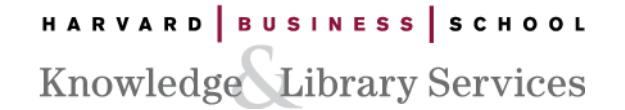

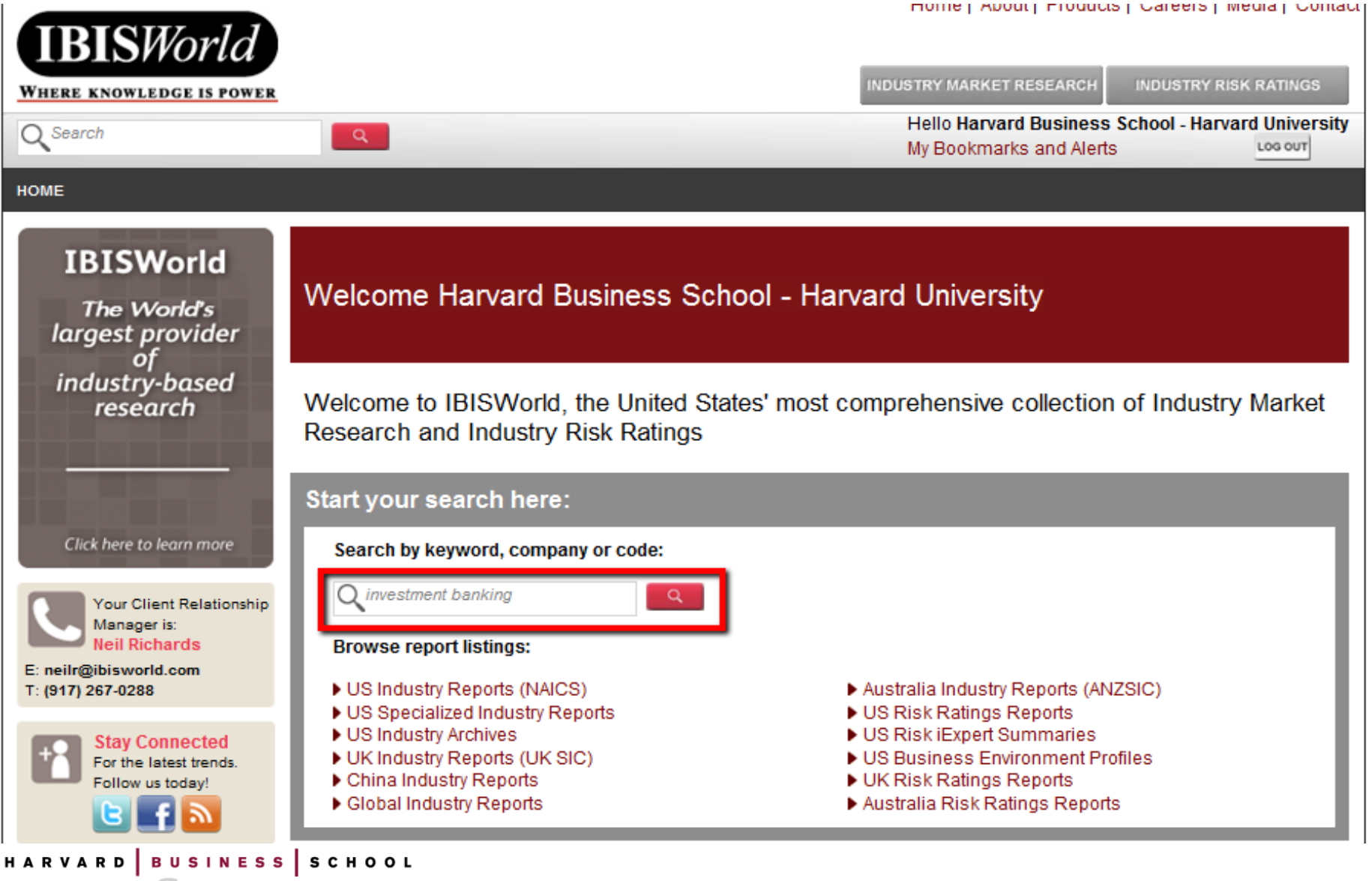

Knowledge Library Services

#### **Search Results (Filter My Results)**

#### Industry Reports (Australia) (1 to 5) of 453 matches **More Results**

- Investment Banking & Securities Brokerage in Australia K7512
- Foreign Banks in Australia K7326
- Private Equity in Australia X0020
- Mortgages in Australia X0010
- Financial Planning and Investment Advice K7515

#### Industry Reports (US) (1 to 5) of 1082 matches **More Results**

- Investment Banking & Securities Dealing in the US 52311
- Commodity Dealing and Brokerage in the US 52315
- Financial Data Service Providers OD5491
- Business Valuation Software 0D4798
- ▶ Open-End Investment Funds in the US 52591

#### Industry Reports (UK) (1 to 5) of 345 matches **More Results**

- Investment Banking & Securities Brokerage in the UK K66.120
- Banks in the UK K64.191
- Stock & Commodity Exchanges in the UK K66.110
- Private Equity in the UK K64.303
- Building Societies in the UK K64.192

#### Industry Reports (Global) (1 to 5) of 73 natches

**More Results** 

Global Investment Banking & Brokerage - J5521-GL

**Colonal Commercial Banks - J5511-GL** 

HARVARD | BUSINESS | SCHOOL Knowledge Library Services

HARVARD

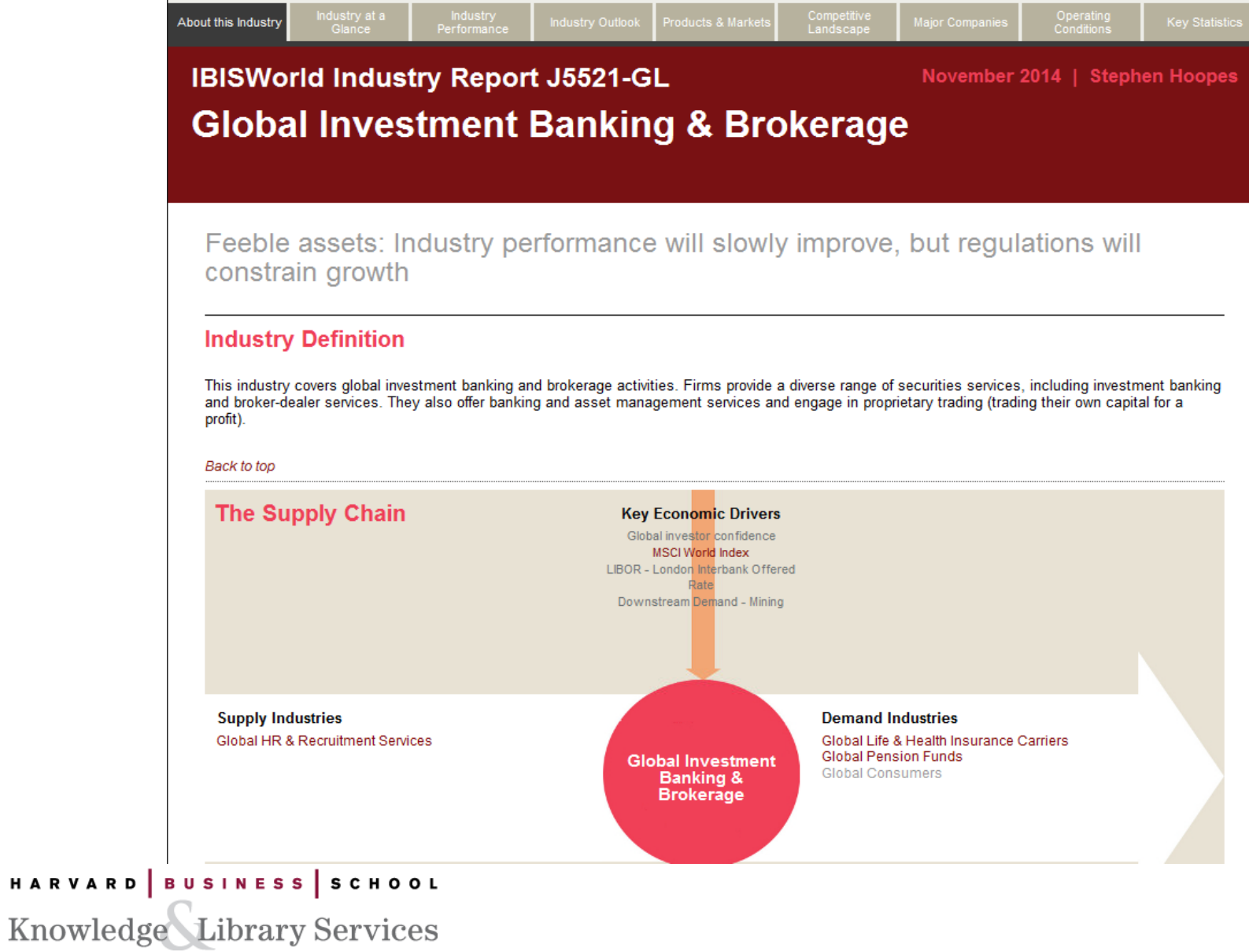

# Area of focus

# Company and industry news and trends

HARVARD | BUSINESS | SCHOOL Knowledge Library Services

#### Company and industry news and trends: Factiva

- $\bullet$ News articles from over 10,000 publications, global in coverage
- $\bullet$ Strong in financial and business management content
- $\bullet$ Original language content
- $\bullet$  The "News Pages" tab allows you to browse headlines by country, industry or geographic location. The Newsstand feature within this tab allows you to browse specific sections of international newspapers

Company and industry news and trends: Factiva

Example: Find recent articles in Factiva about Apple's new products http://www.library.hbs.edu/go/factiva.html

- 1. Open "Date" and select "In the last year"
- 2. Scroll down to "Company" filter and type company name "Apple"
- 3. Scroll down to "Subject" filter and type "New Products/Services"

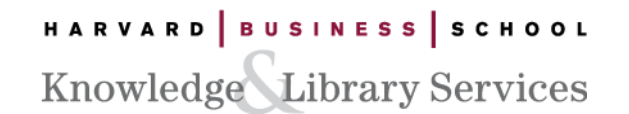

#### Company and industry news and trends: Factiva Example *(continued)*

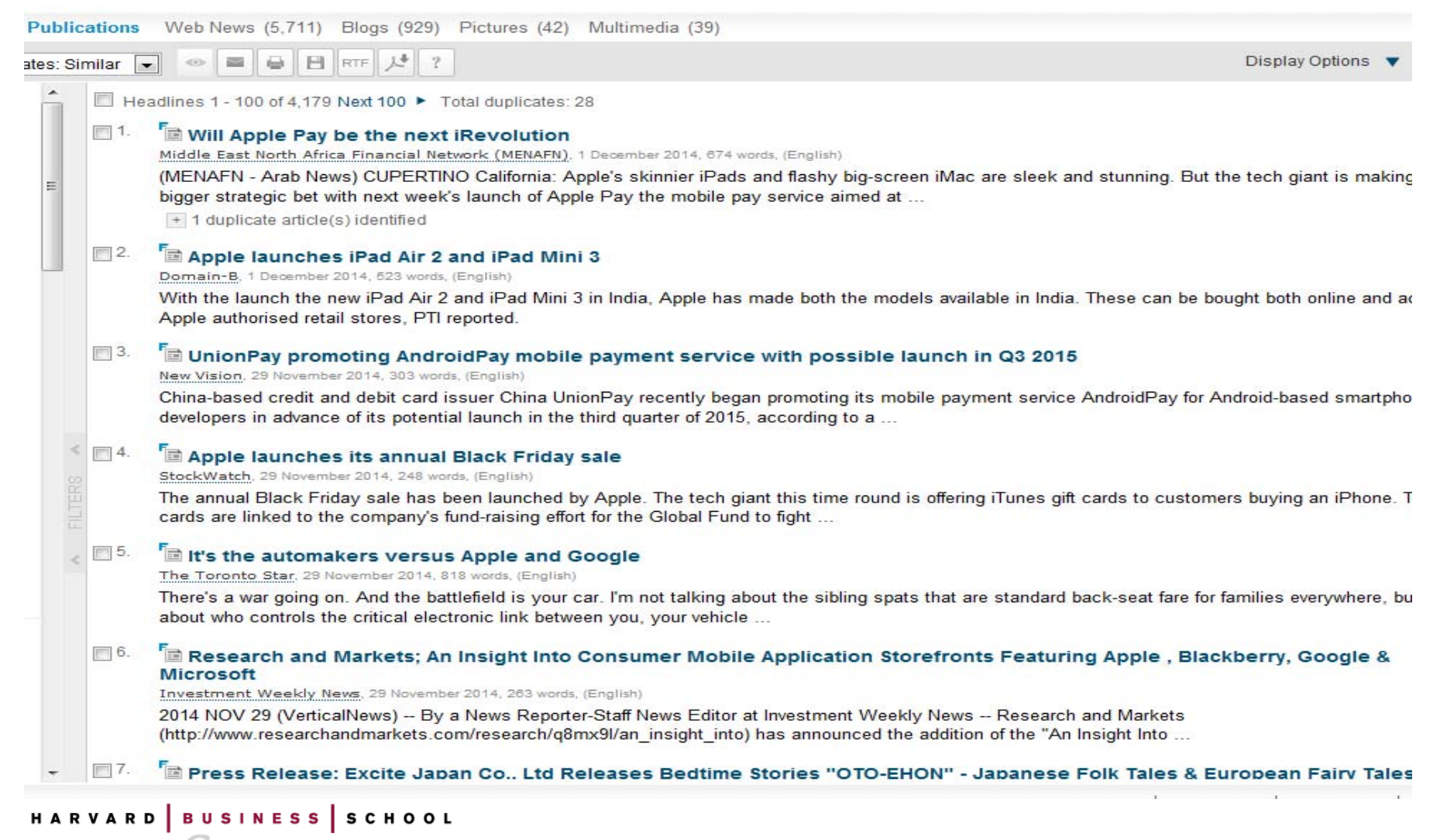

**Knowledge Library Services** 

Company and industry news and trends: Factiva

Example: Find news related to recent trends in the consumer products industry in the United States.

http://www.library.hbs.edu/go/factiva.html

- 1. Click on "Subject"
- 2. Scroll down and click on "Content Types"
- 3. Select "Selection of Top Stories/Trends Analysis
- 4. Select "Suggested Reading Industry News"
- 5. Select "Consumer Products"
- 6. Select "All Regions" and type "United States" in the search box

### Company and industry news and trends: Factiva Example *(continued)*

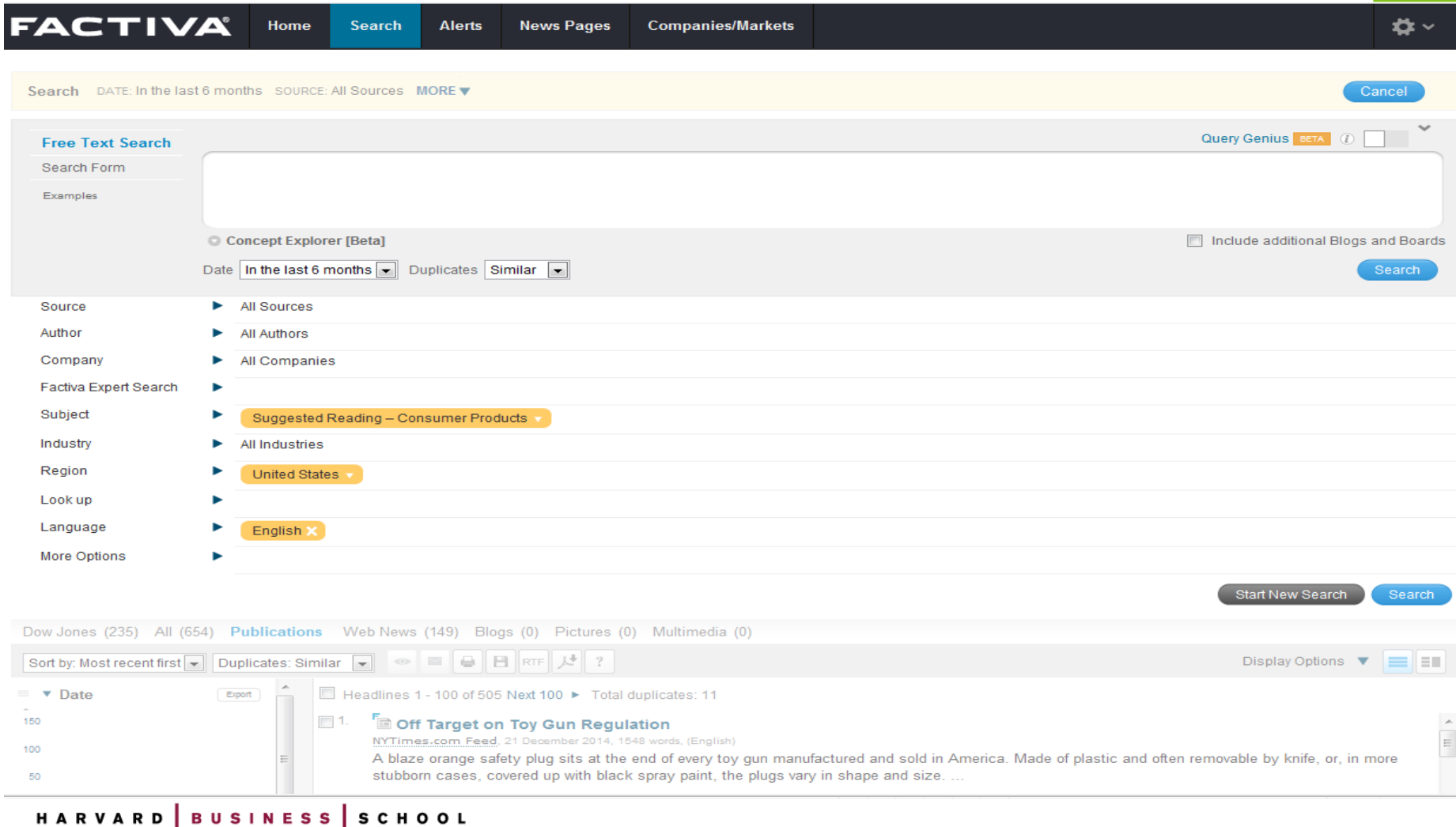

Knowledge Library Services

## Industry Highlights

- $\bullet$  Seven bi-weekly newsletters for selected industries published by Baker Library Services during the academic terms.
- $\bullet$  Industries covered include consumer products, health care/biotech, retail/luxury goods, high tech, entertainment, investment management and VCPE
- $\bullet$ Summaries of important news items with links to the full text.
- $\bullet$ Articles are selected by Baker librarians
- $\bullet$  News about major players and HBS recruiters, analysis of trends in the industry and the competitive environment, and news of innovative products and services.
- $\bullet$  Sign up through the Baker Library website http://www.library.hbs.edu/intra/highlights.html

```
HARVARD | BUSINESS | SCHOOL
Knowledge Library Services
```
# Area of focus

# Understanding job roles or functions

HARVARD | BUSINESS | SCHOOL Knowledge Library Services

### Understanding job roles or functions: Vault

#### Vault Career Library

- $\bullet$ Descriptions of specific job functions and position responsibilities
- $\bullet$  Inside scoop on what it is like to work in industries and companies MBAs prefer
- $\bullet$ Day in the life and career path for particular role

#### See also: CPD Industry Resources

### Have a more time?

Fast Answer: Job interview preparation

http://asklib.library.hbs.edu/a.php?qid=36455

 $\bullet$ Provides pointers to resources useful for preparing for job interviews.

Safari Books Online – Career Development

• E.g., 101 Successful Interviewing Strategies / Eric P. Kramer Course Technology PTR, 2001

http://proquest.safaribooksonline.com.ezp-prod1.hul.harvard.edu/book/- /9781435459823

Browse more Safari Career Development Books Online

 $\bullet$  Online books for Career Development. Sort by popularity and publication date.

```
HARVARD |BUSINESS |SCHOOL
Knowledge Library Services
```
Need more help?

#### **TODAY, 1/16, 1-5pm: 1:1 drop-in help, Aldrich 11**

**AFTER TODAY:** Contact a librarian to answer questions, meet one-on-one, and learn more about resources.

**Stamps Reading Room Research Assistance:** MON-THURS: 9 am – 7 pm; FRI: 9 am – 5 pm; SUN: 12 pm – 7 pm

#### **HBS Study Hours (starting 1/24)\*:**

- <sup>−</sup> MON-THURS: 7 pm 12 am
- <sup>−</sup> SAT: 12 pm 7 pm; SUN: 7 pm 12 am

#### **Phone: 617.495.6040**

**Email: infoservices@hbs.edu –** Send questions or request an appointment.

**\*** Hours differ between terms and for holidays. See Hours at http://www.library.hbs.edu/info/hours.html.

```
HARVARD | BUSINESS | SCHOOL
Knowledge Library Services
```